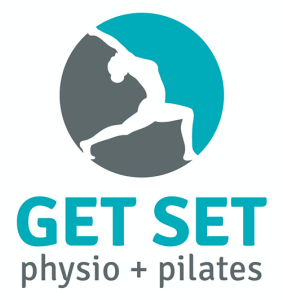

## How to get started with your first Zoom appointment

- 1. Go to www.zoom.com
- 2. Click the "SIGN UP, IT'S FREE" button in the top right-hand corner of your screen

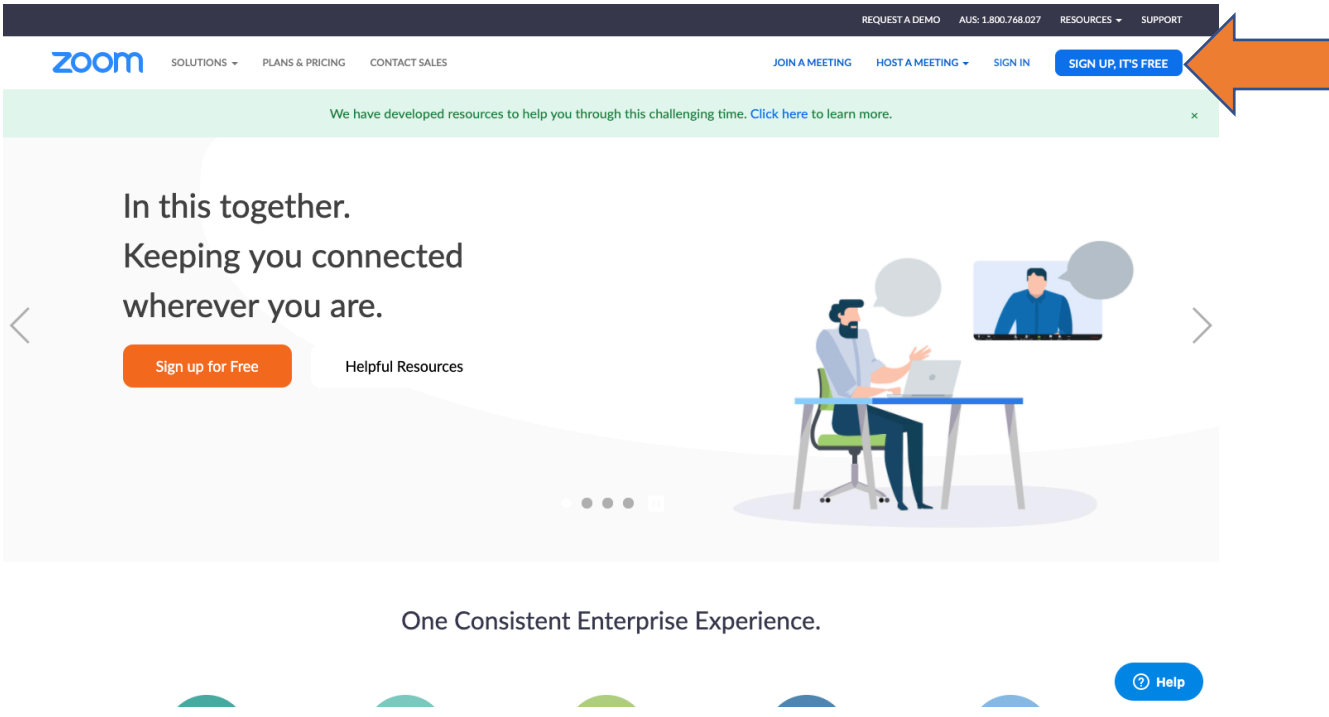

3. On the next screen enter your details in order to create your personal account

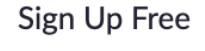

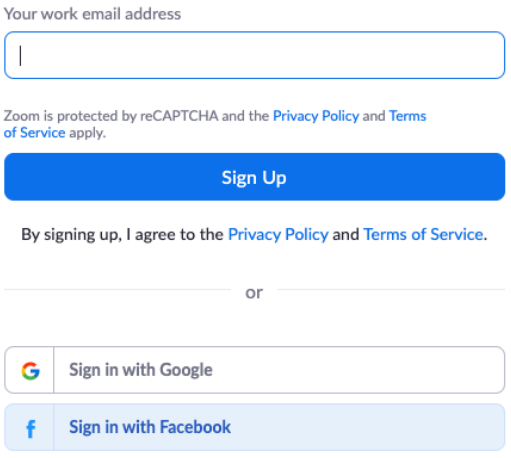

4. Once signed up, Zoom will send you an email titled "Please activate your Zoom account" Open up the email titled and click the activate account button, and then follow the prompts.

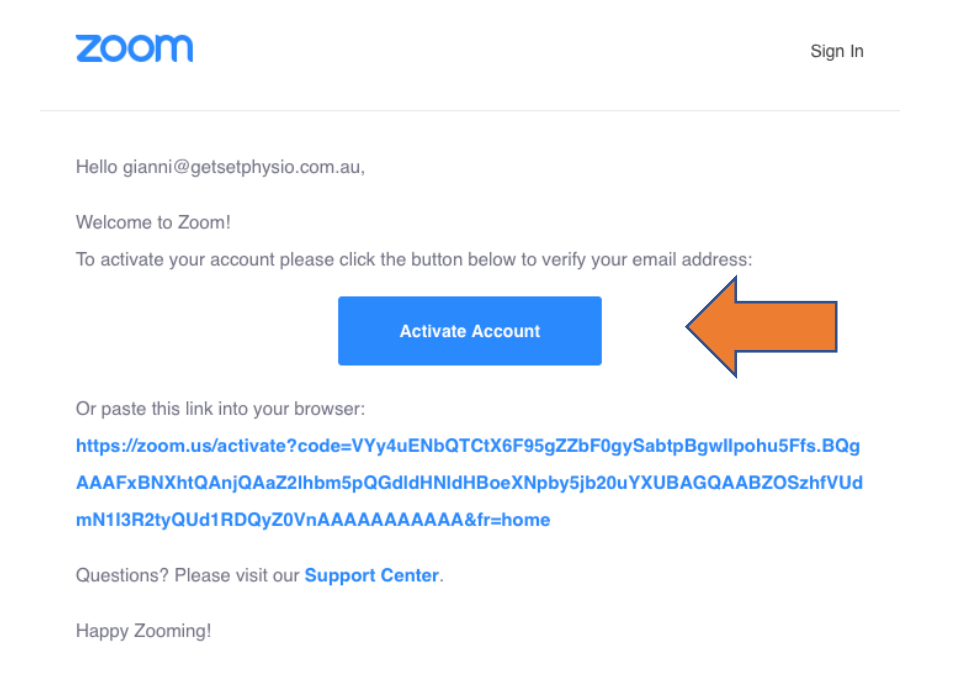

- 5. You will be required to enter your full name and also create a password. This is what you will be using along with your email address to log in to Zoom and gain access to your appointments.
- 6. Click "Continue" and then "Skip the Next Step".
- 7. Once completed that is all you need to do until your Physiotherapist sends you an email with a link to your online appointment.

## Connecting to your online appointment

1. Once you have booked an appointment or class, your therapist will send you an email with the date and time of your meeting. Please open this email and click on the link to join the appointment 5 minutes prior to the scheduled start time.

Get Set Physio is inviting you to a scheduled Zoom meeting.

Topic: Get Set Physio's Zoom Meeting Time: Mar 27, 2020 02:30 PM Australia/Melbourne

Join Zoom Meeting https://us04web.zoom.us/j/214216973?pwd=bVF2dFIMWkNXSmZNTW9oRjJnVUZtZz09

Meeting ID: 214 216 973 Password: 077001

Gianni Chng Physiotherapist I B. Physiotherapy (Hons), APAM

2. Once you click on the link, if using Zoom for the first time, you may be prompted to download the Zoom launcher application. This should automatically download in the lower left-hand corner of your screen.

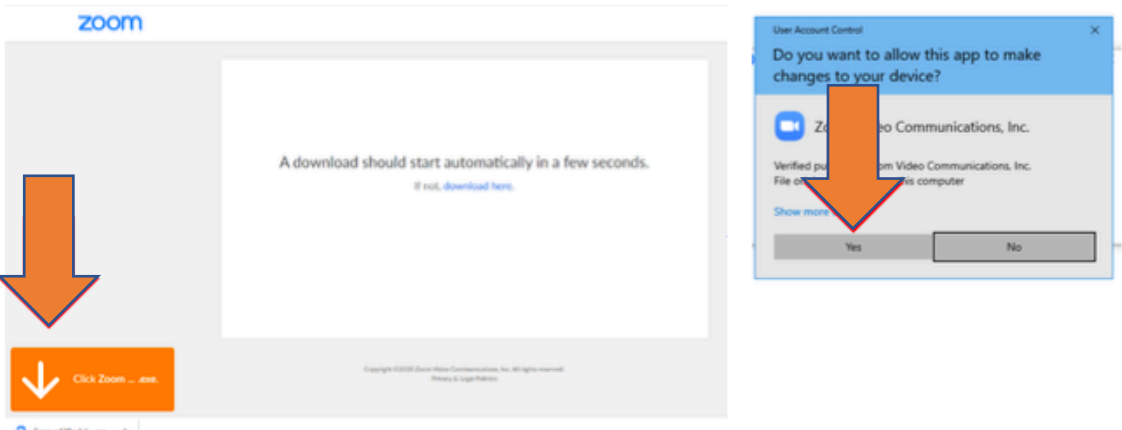

- 3. Open the file by clicking the link as shown above, and then press yes if it asks you to allow the app to make changes to your device.
- 4. If you have already used and downloaded Zoom before, then you'll be asked to open up Zoom.
- 5. Once installed, if your physiotherapist has not started the meeting, you will see a message that says "waiting for the Host to join the meeting", you may also be placed in the virtual waiting room until admitted entry by your physiotherapist.
- 6. Once the meeting is initiated by the therapist, you'll be asked to join the meeting. Please select join with Computer Audio/Video.
- 7. Check the bottom left of the Zoom window, and see whether your microphone and camera are disabled. If they are, it may look like this:

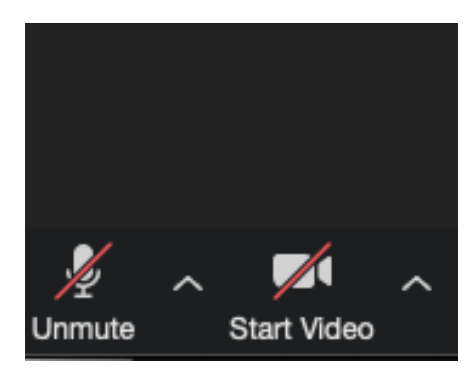

8. Once enabled your therapist should be able to hear and see you, and the microphone and camera buttons should appear like this:

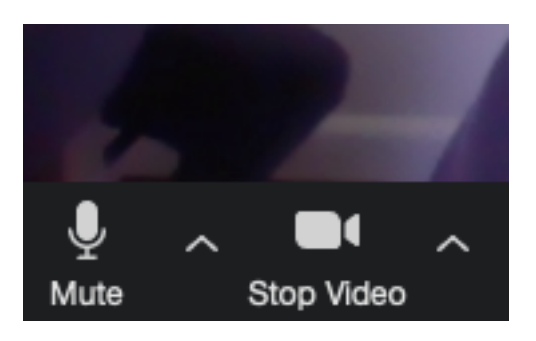

And that's is all that is required!

If you are still having difficulty with this process and need some assistance, please call us on (03) 9841 5777 and we would be happy to help over the phone.